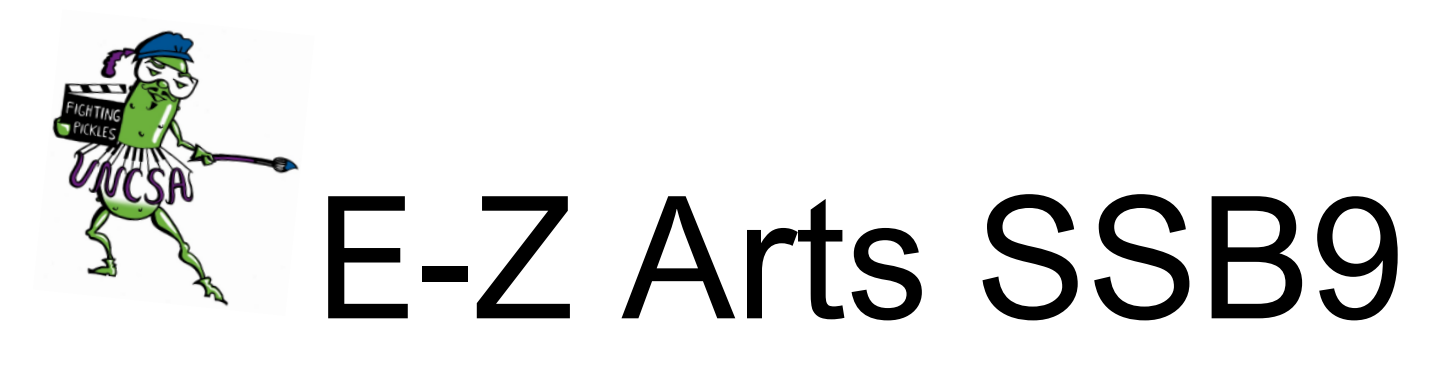

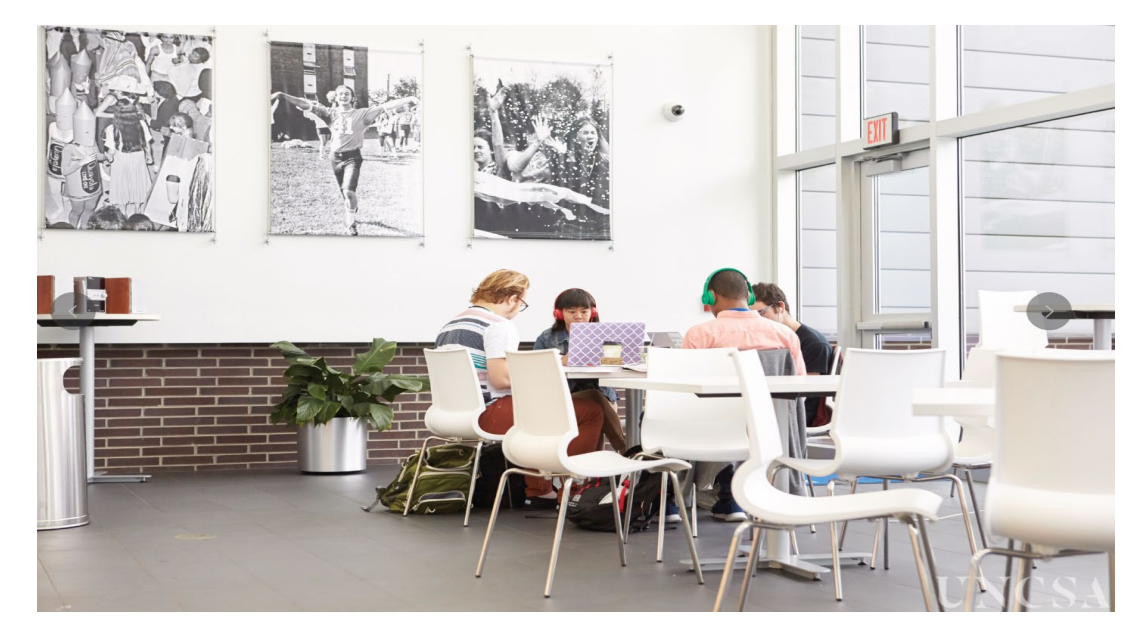

# Adding a Proxy(FERPA)

Created By: UNCSA Office of the Registrar 3/3/2023

Step 1. [E-Z Arts Login](https://banxp-uncsa.uncecs.edu:9035/BannerExtensibility/customPage/page/home_public)

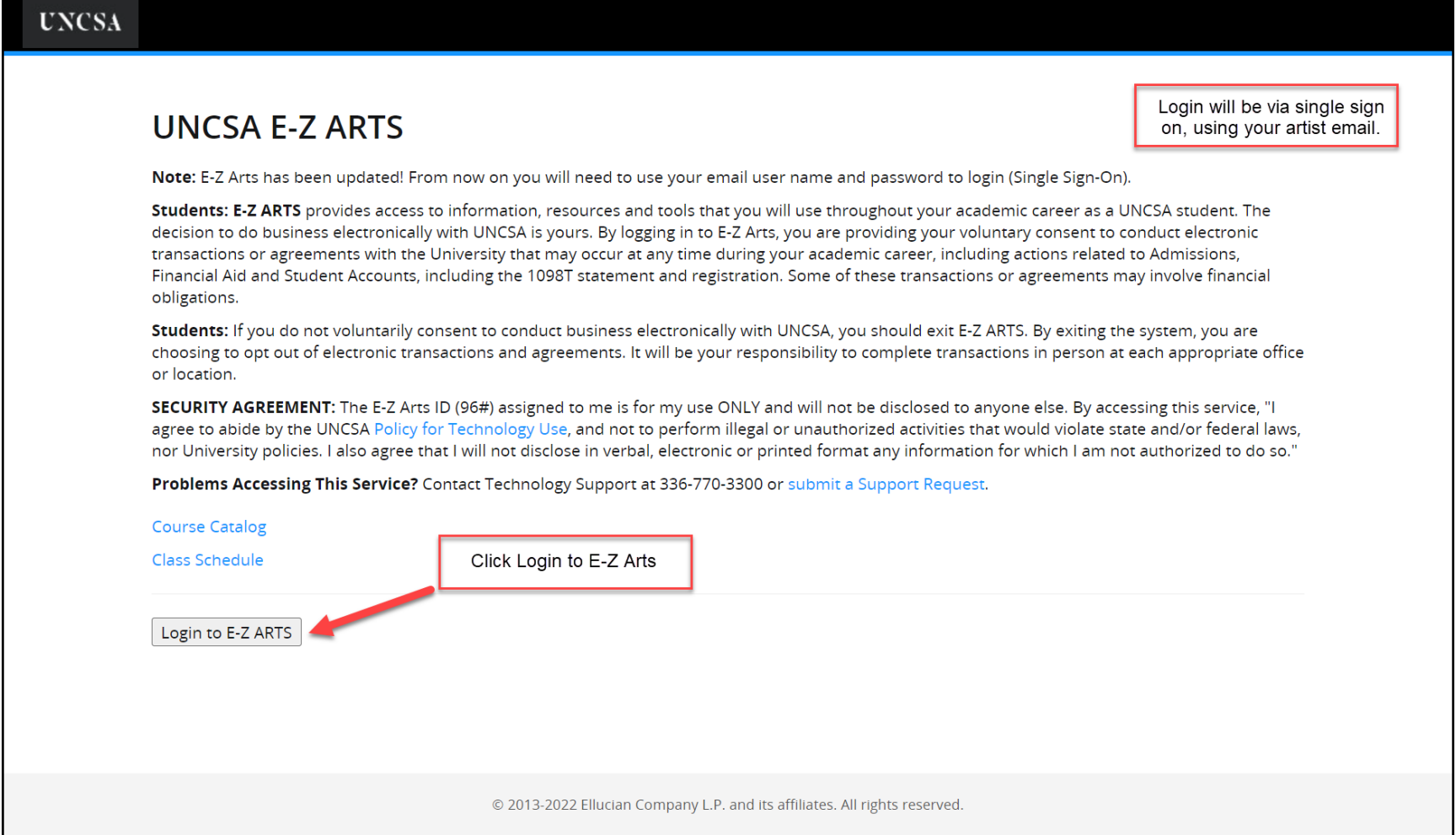

Step 2.

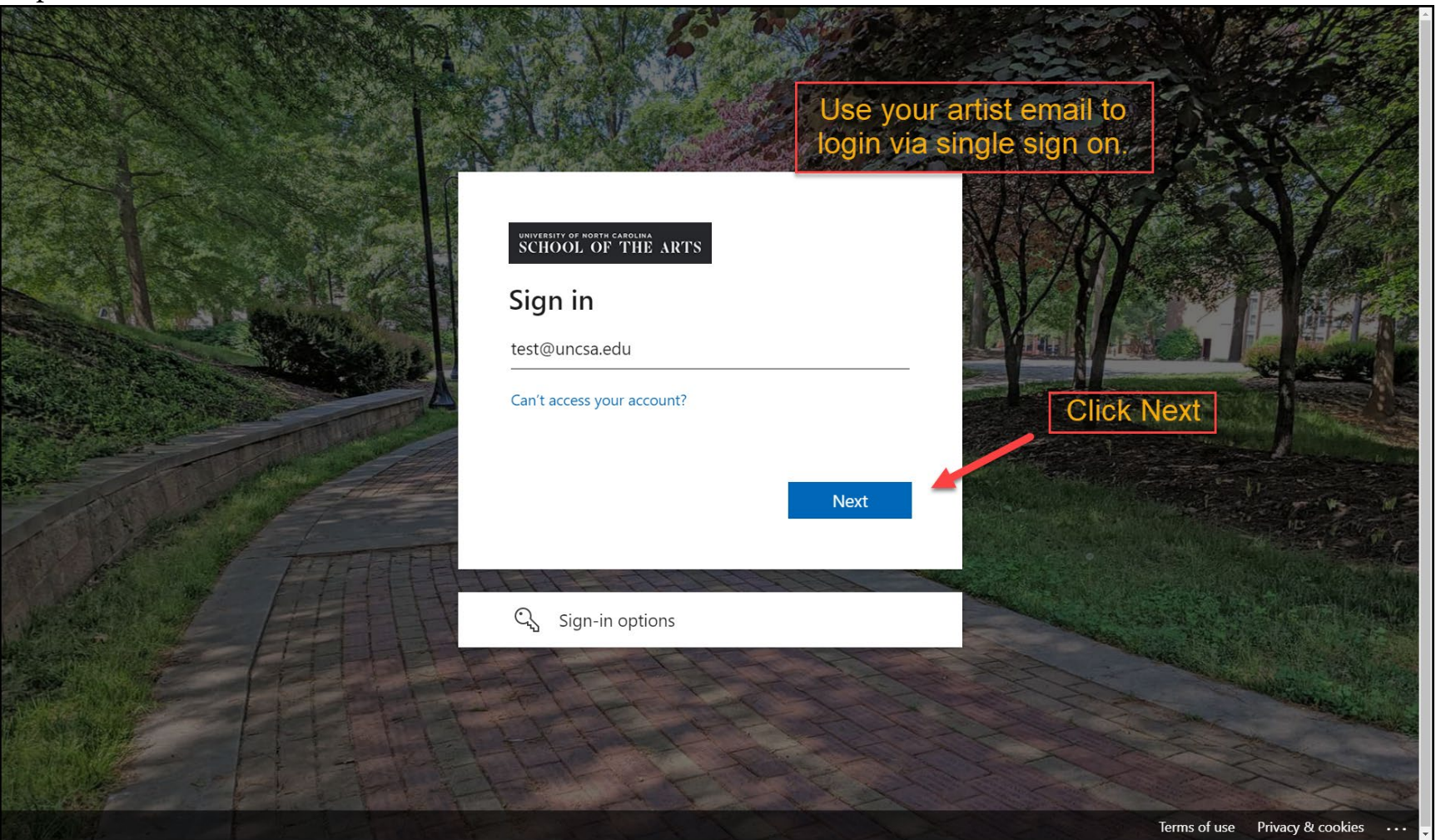

Step 3.

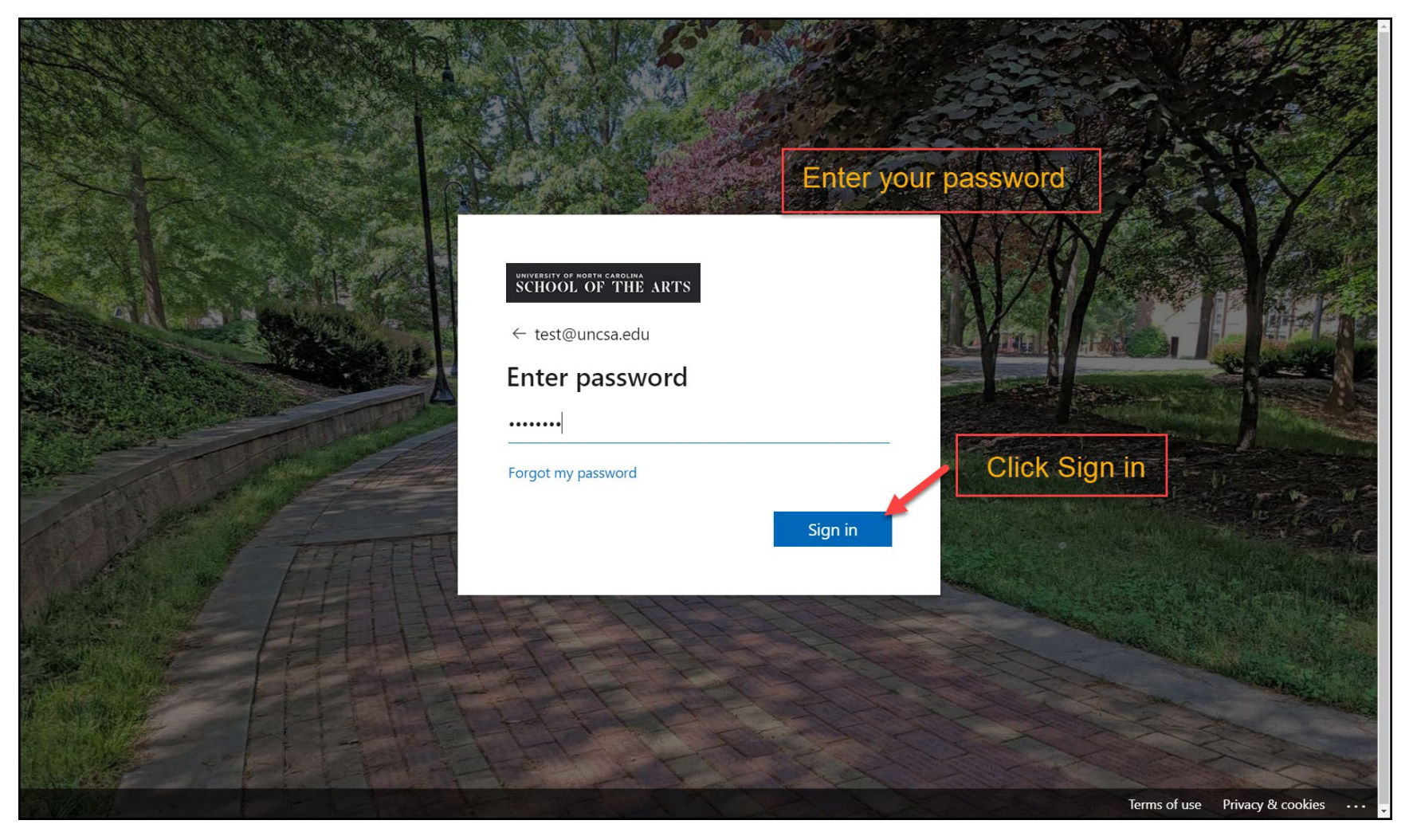

**tan 4.** 

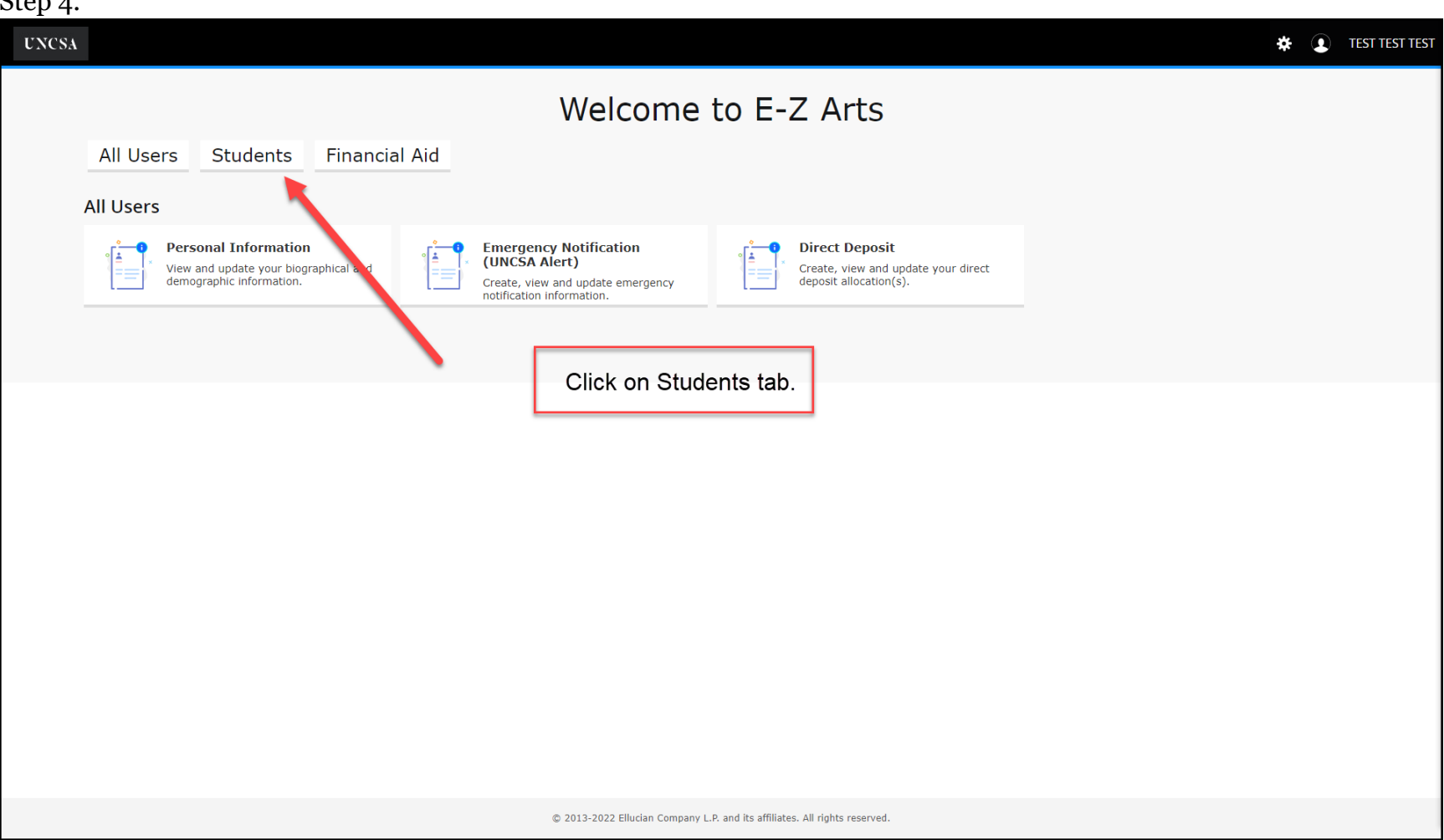

Created By: UNCSA Office of the Registrar 3/3/2023

Step 5.

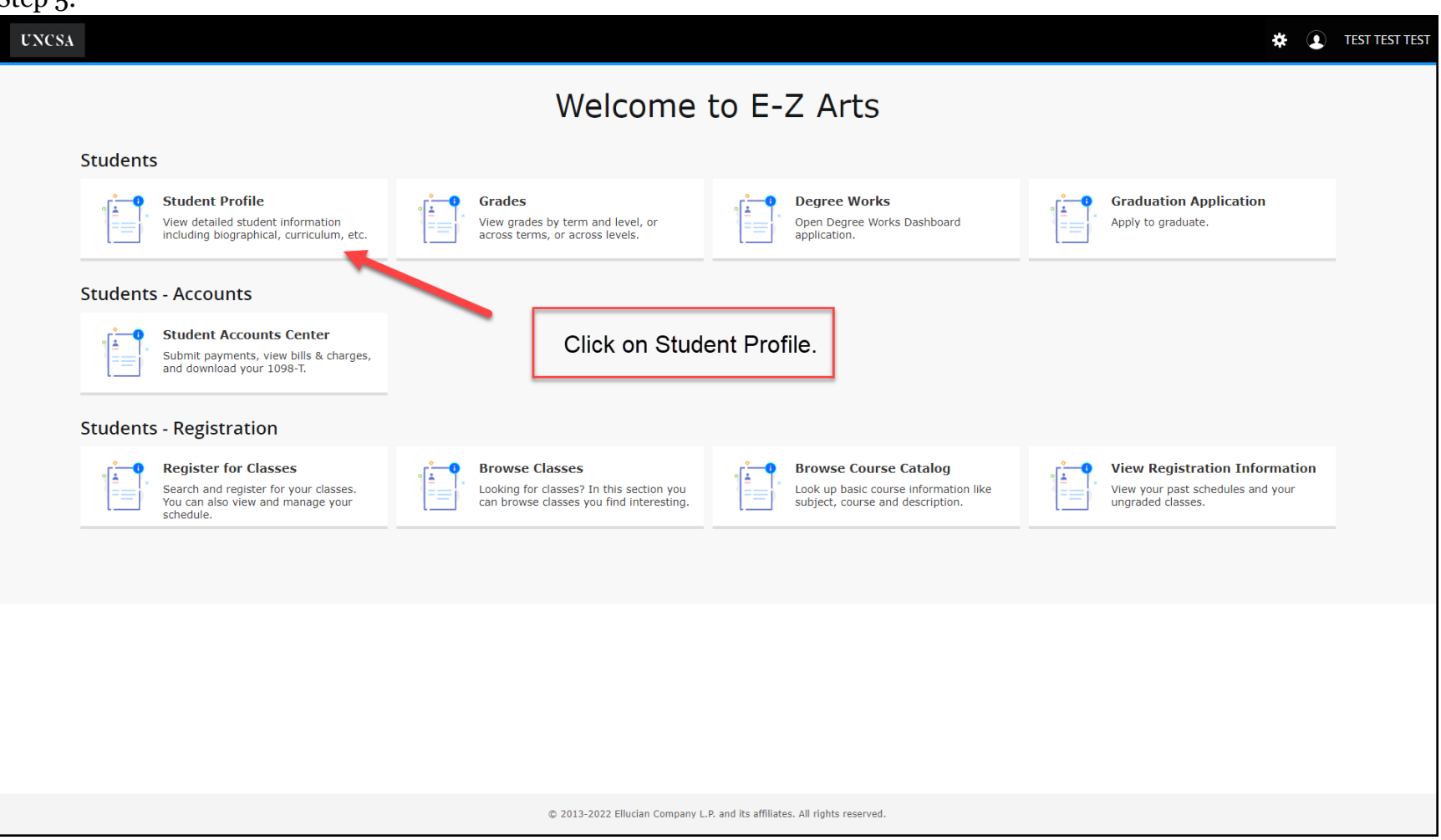

#### Step 6.

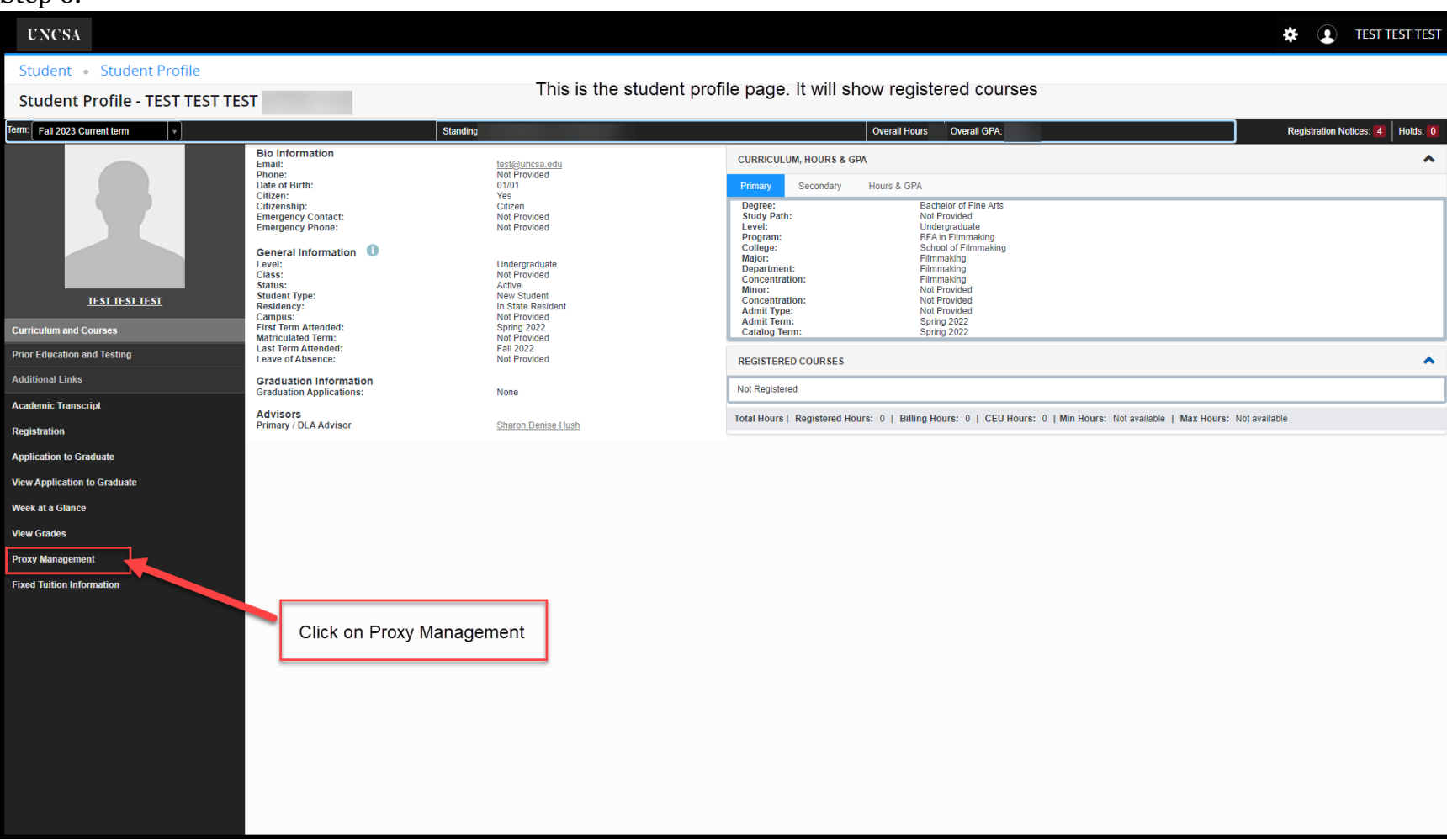

## Step 7.

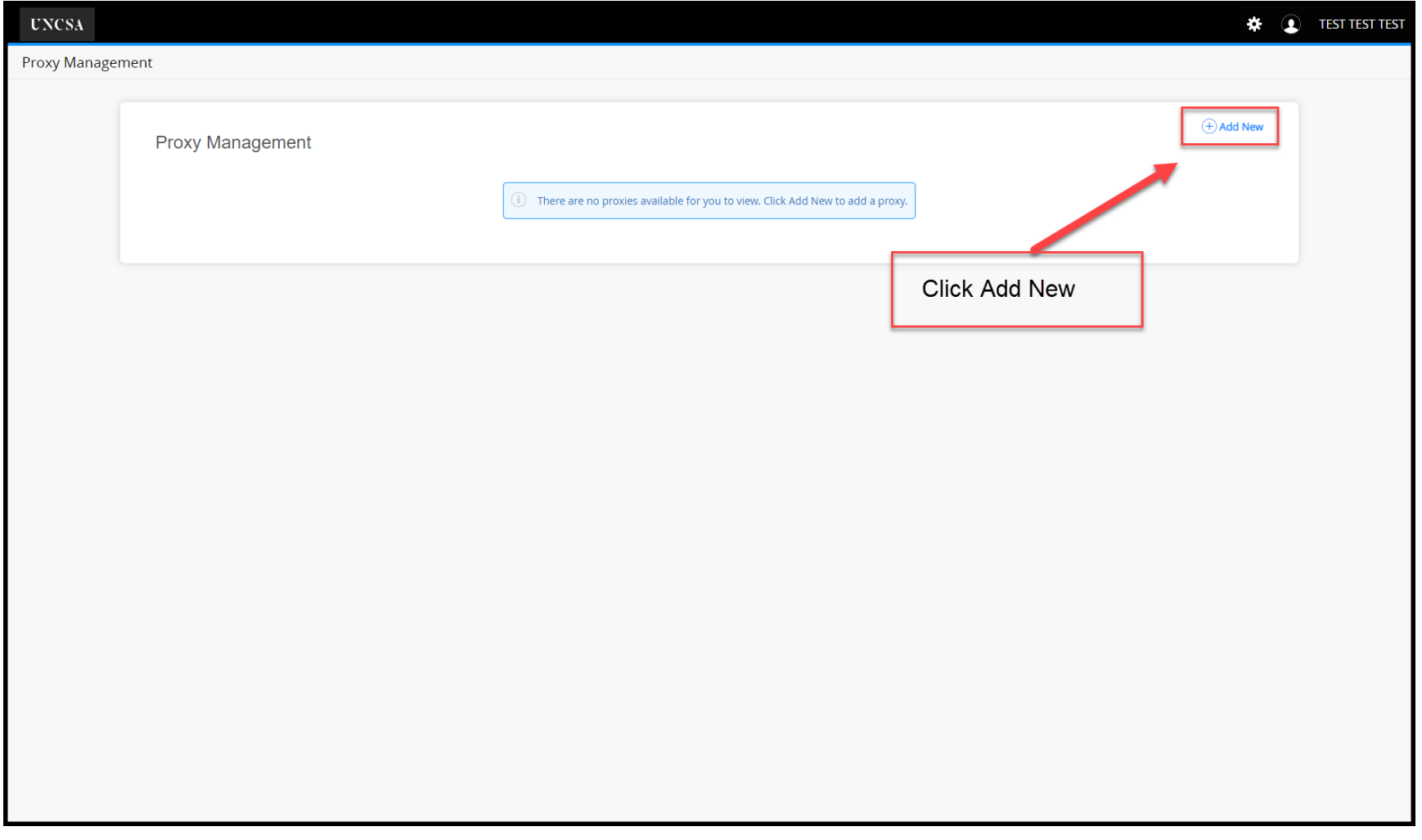

## Step 8.

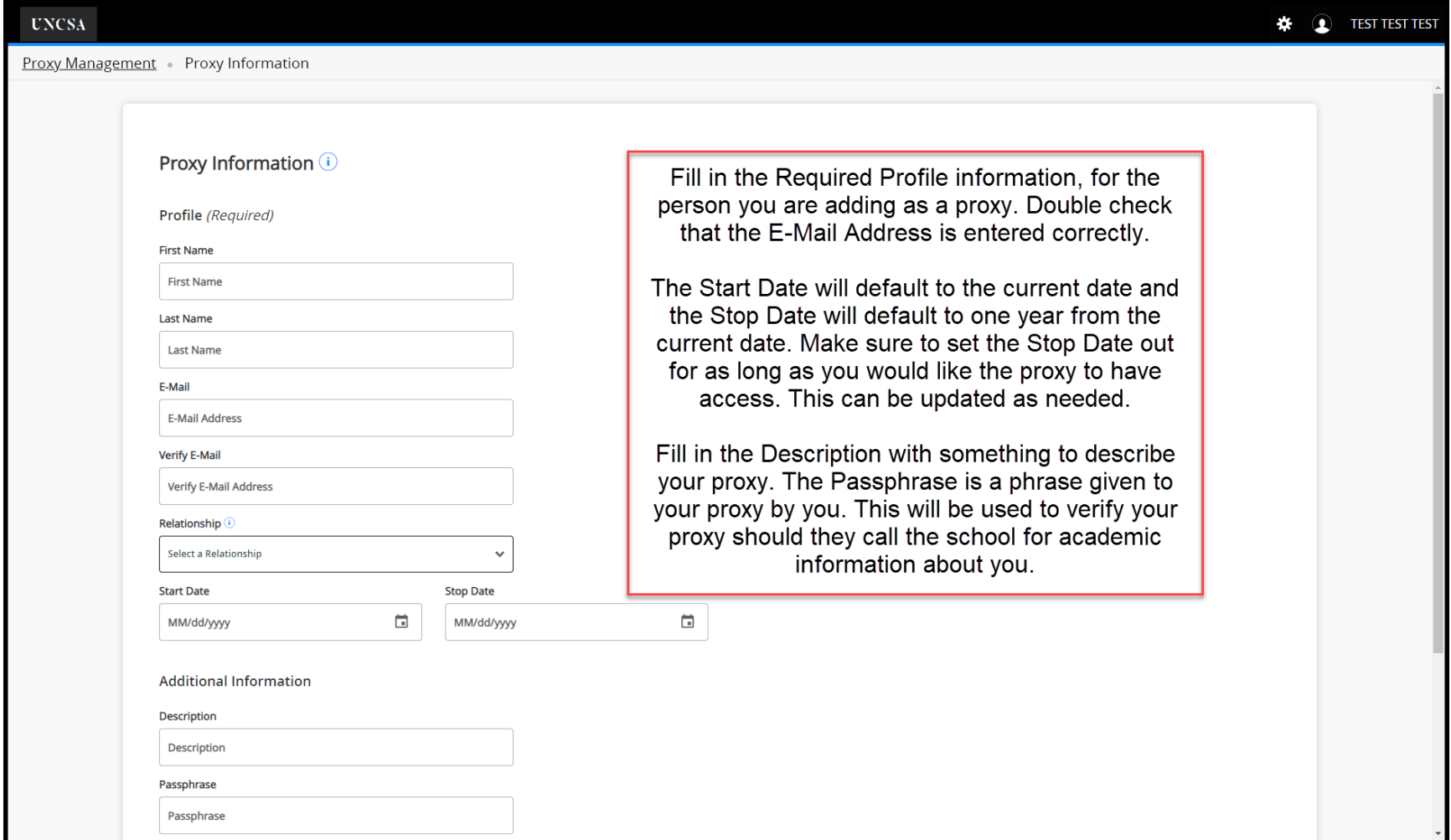

### Step 9.

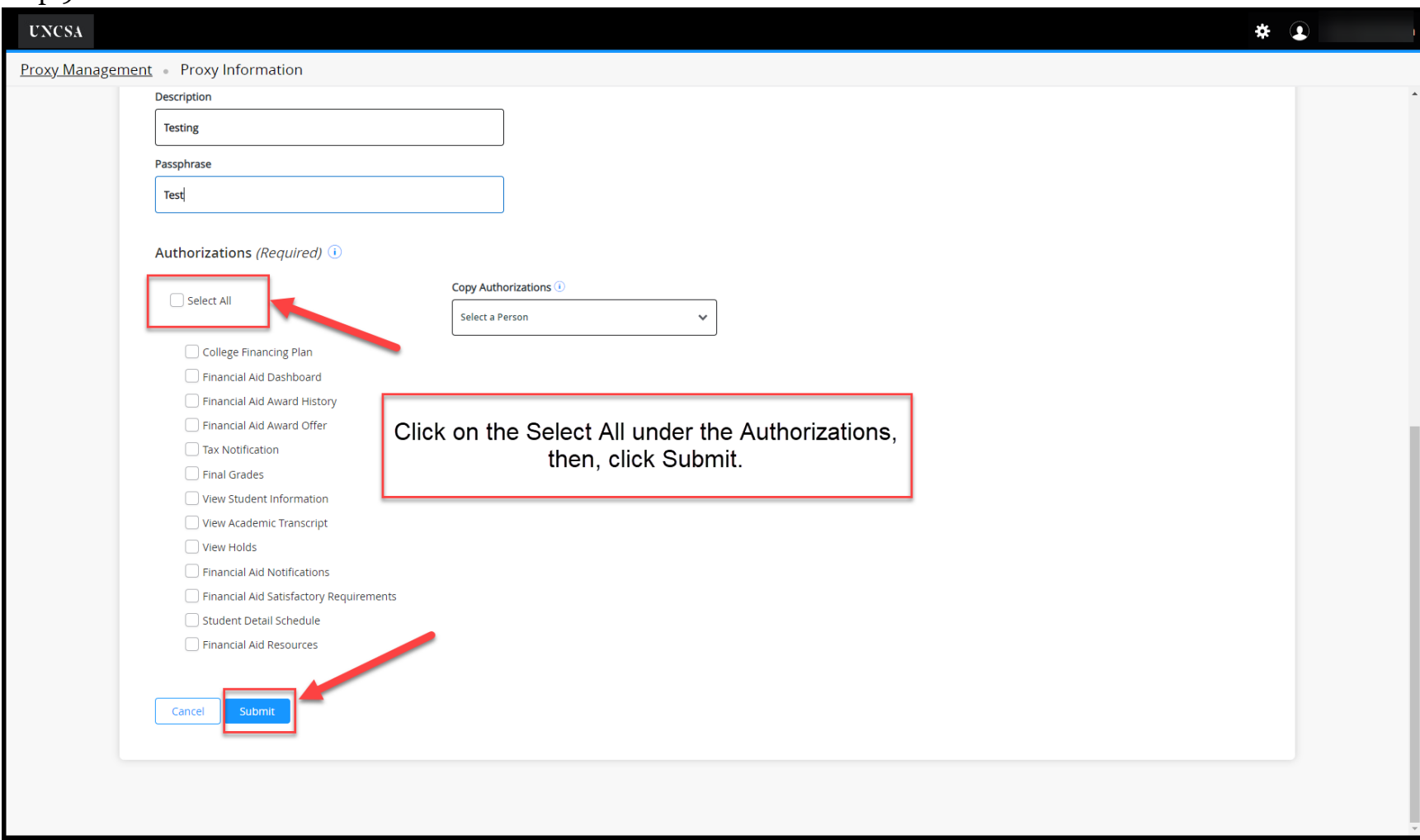

Step 10.

**Note:** The Proxy has five days from the initial set up to use the links provided via email to complete the set up.

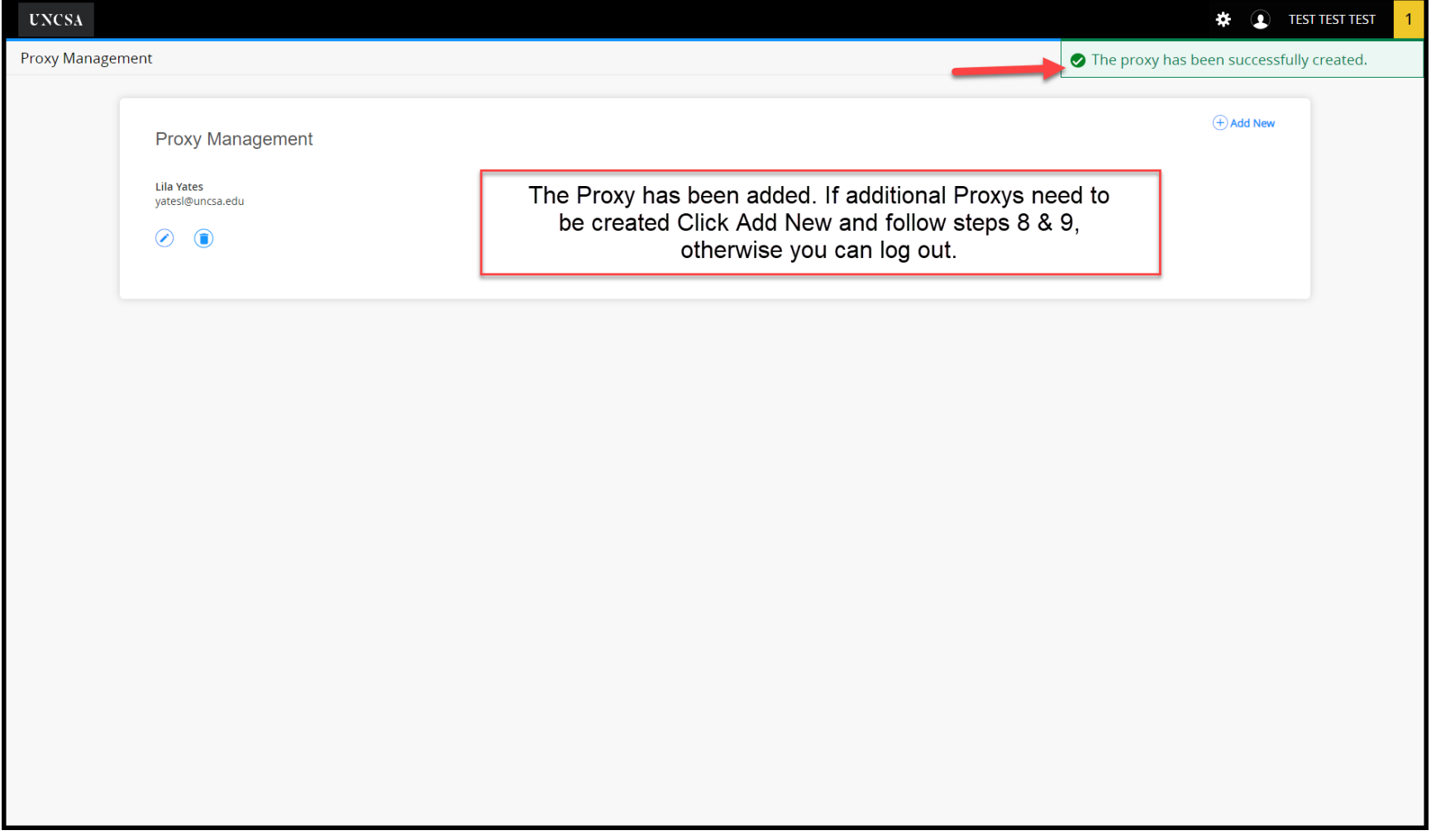

For questions about Proxy, contact The Office of the Registrar at 336-770-3289 or at [registrar@uncsa.edu.](mailto:registrar@uncsa.edu)